## Install Ai-Stream

Ai-Stream is Ai-Media's flagship software for sending live captions through our platform. You will need to install this software to send live captions to our clients.

 Once downloaded, right-click on the Ai-Stream-Set-up.zip file and choose Open With > Windows Explorer.

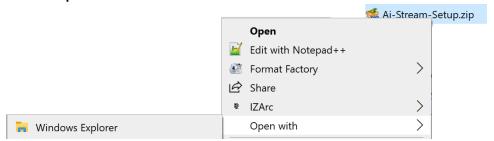

2. Double-click the Ai-Stream exe file.

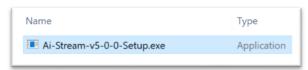

3. If this pop-up appears, click More info and then choose Run Anyway

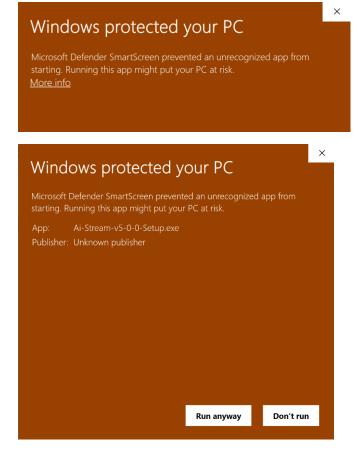

4. Read through and click **Accept** on the User Agreement pop-up, then click **OK**.

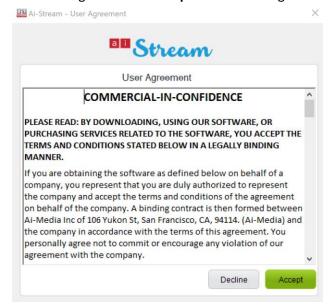

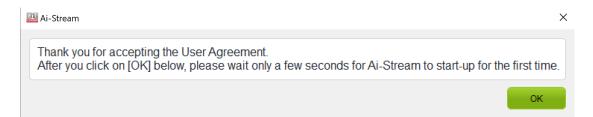

5. After a few moments, Ai-Stream will complete the install and open ready for you to adjust the settings or log in.

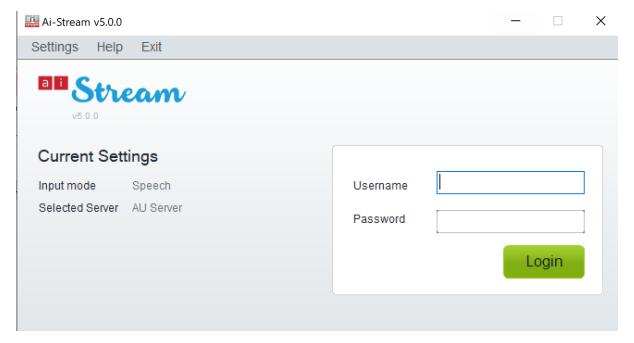

## Set-up Ai-Stream for Stenocaptioning a Live Streaming Session

- 1. Click on Settings
- 2. Select *Input Mode*
- 3. From the dropdown, select *Case Catalyst* as the *Input Mode*
- 4. Select the Steno buffer size to 40
- 5. Select the *serial port for steno input* as the other com0com port that was setup in previous steps.
- 6. Click Save
- 7. Select **Output** Mode
- 8. From the dropdown, select Wowza and make sure the WOWZA tick box is checked
- 9. Click Save
- 10. Check that your Server in Ai-Stream is correct for your region (AU, UK, US). You can change this if needed by clicking Settings > Select Server and using the dropdown option.